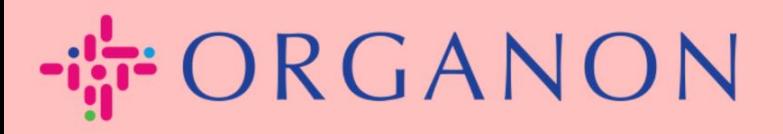

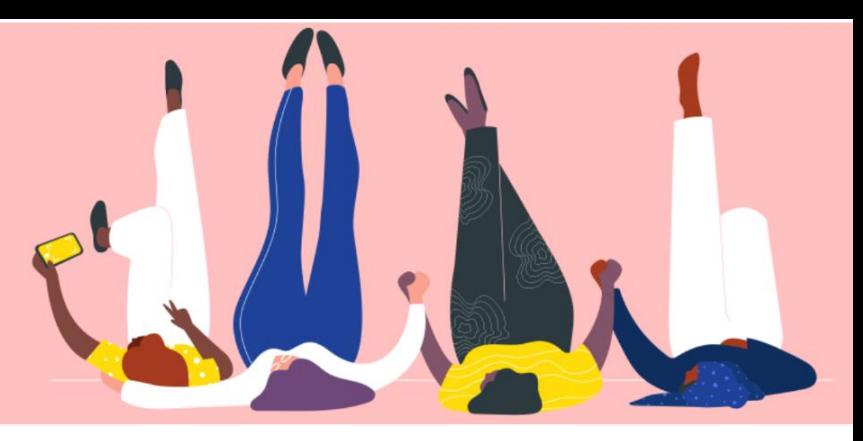

# 在 **COUPA** 中查询发票状态 用户指南

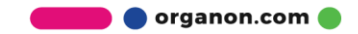

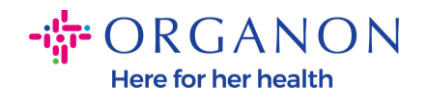

#### **如何在 Coupa 中查询发票状态**

**1.** 首先使用**电子邮箱**和 **密码** 登录 Coupa Supplier Portal 。

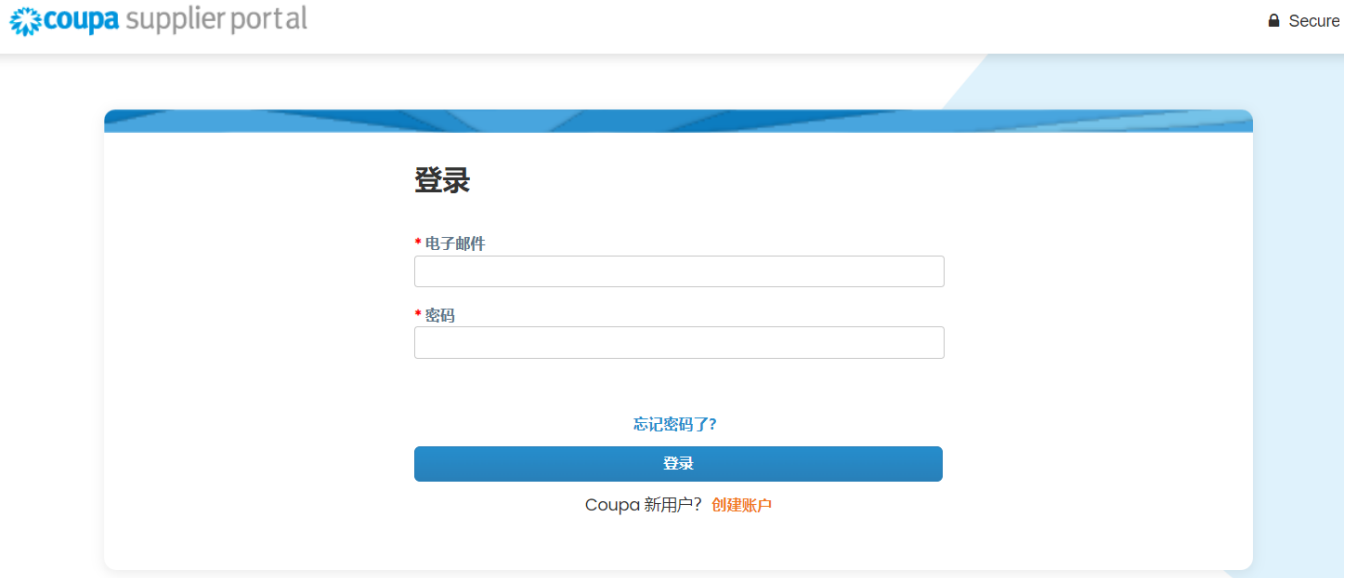

**2.** 点击**发票**按钮 。

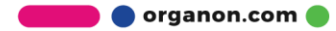

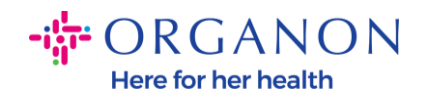

### 载coupa supplier portal

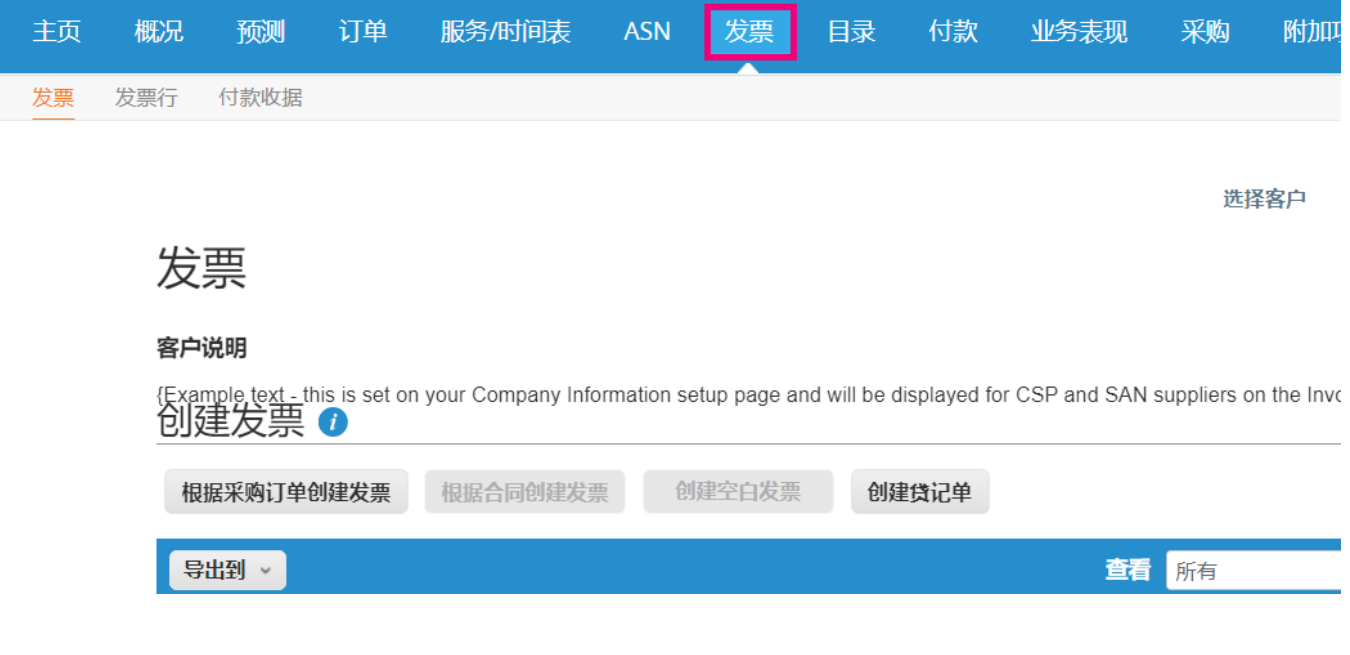

**3.** 在下拉选项中选择您要查询的客户名称。

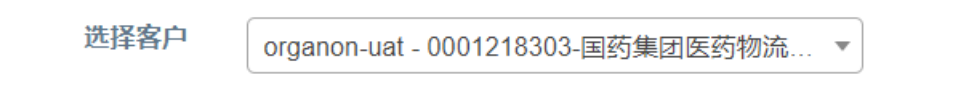

**4.** 选择完毕后,Coupa 中会显示其发票及状态详情。

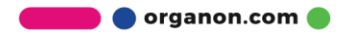

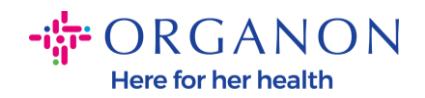

#### 发票

#### 客户说明

{Example text - this is set on your Company Information setup page and will be displayed for CSP and SAN suppliers on the Invoice list page}<br>创建友票 0

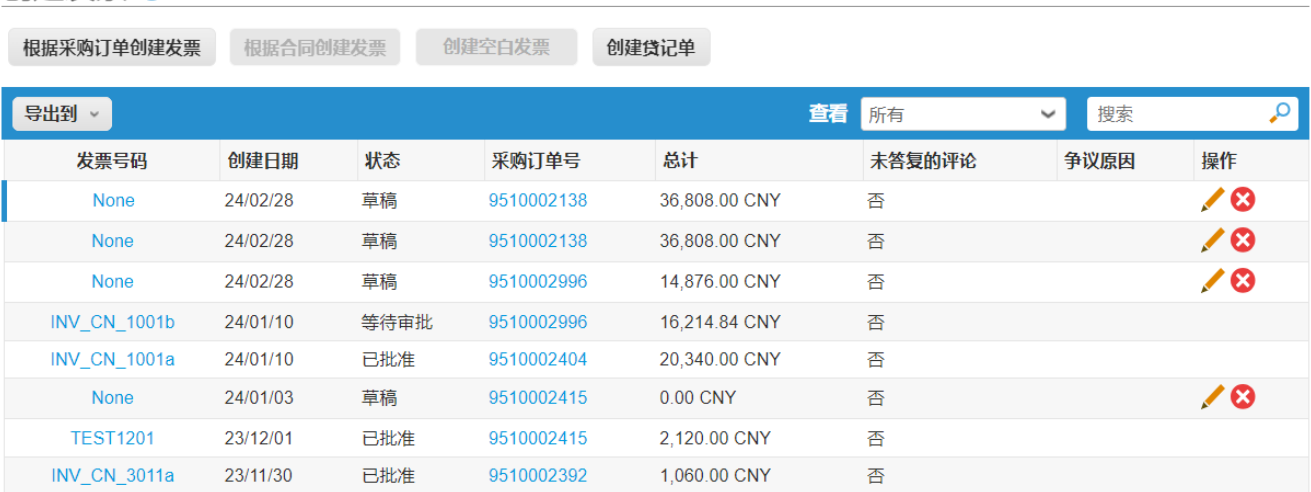

### 请参考以下发票的各种类型状态及其含义:

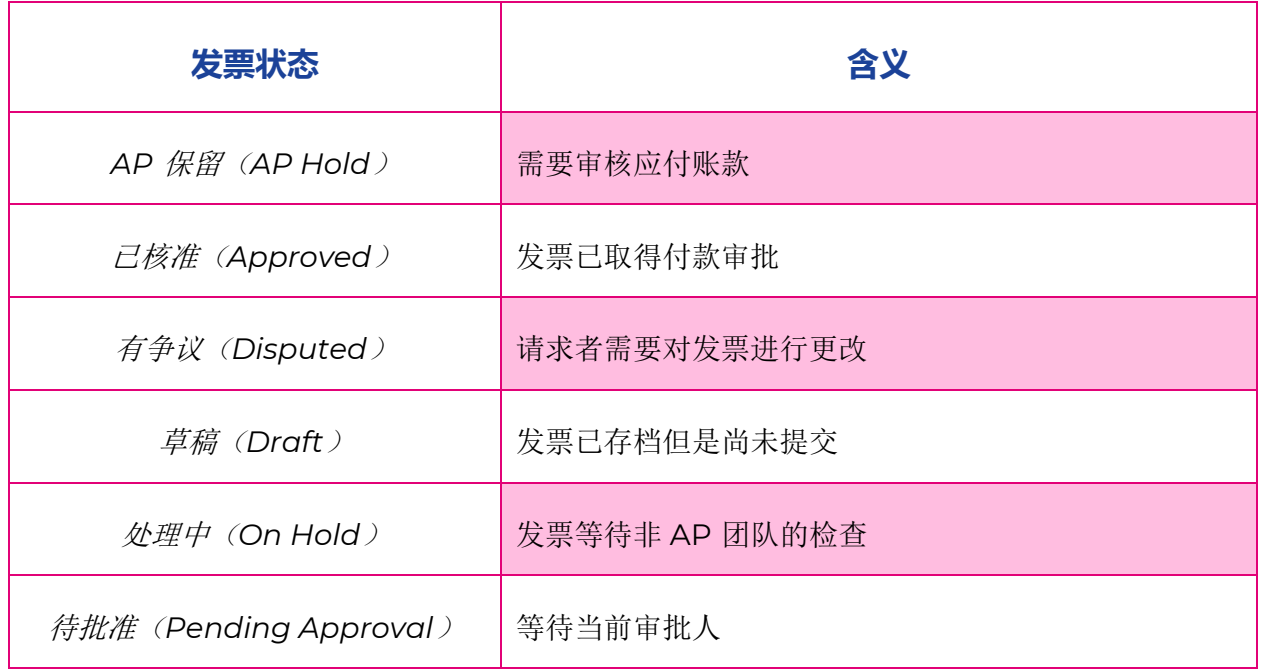

**O** organon.com

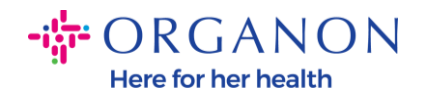

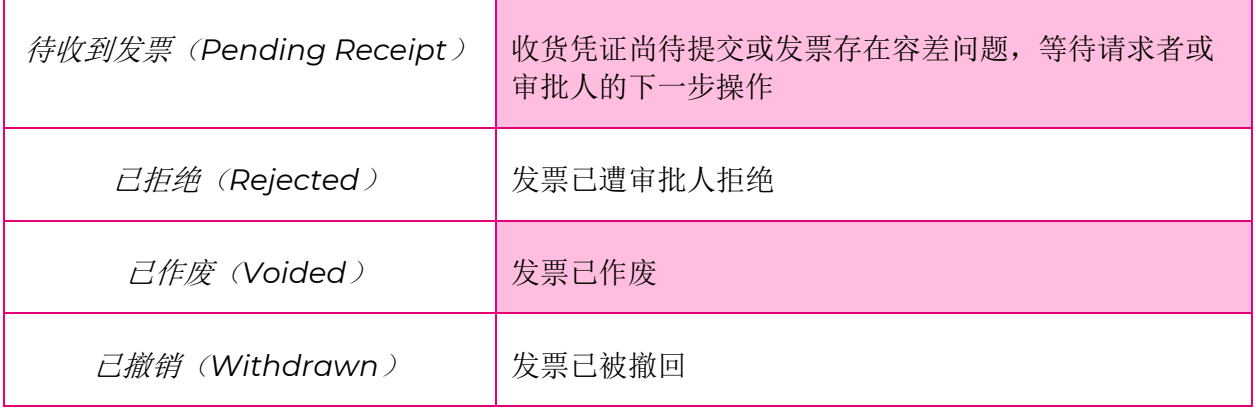

**5.** 欲查询发票的具体状态,可点击发票号码。

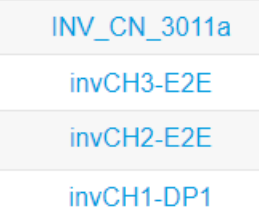

6. 点击发票号码后,页面将显示该发票的更多详情。

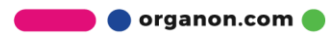

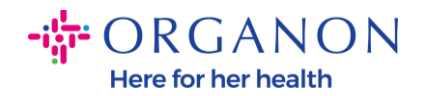

## **◎ 常规信息**

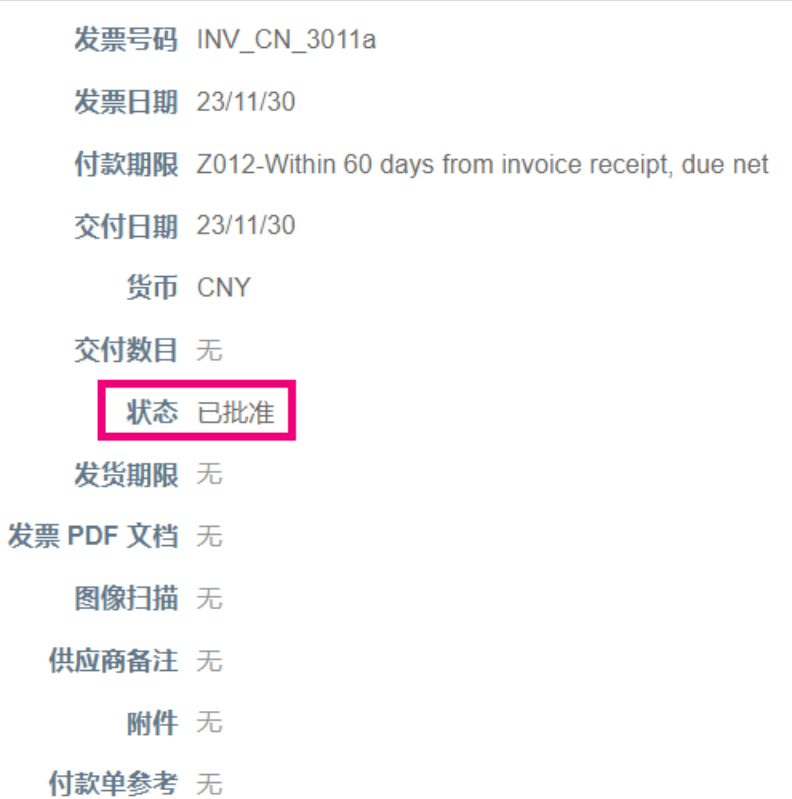

- **注意**:*Coupa* 上可能无法查看到发票的付款信息,原因如下*:*
	- **a.** 发票还没有到付款日期。
	- **b.** 如果发票状态不是"已批准"(或发票未显示在 *Coupa* 里)供应商可以 联系 *Helpdesk* 部门以了解更多详情。

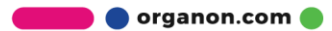